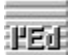

# **l'Ed: editor de líneas de propósito general Contenido**

Descripción General Tipos de Ventanas Mandatos de Línea Mandatos Generales Navegación entre Ventanas Uso del Teclado Uso del Ratón Lenguajes de Programación ledw.ini Obtención de ayuda

Como registrarse

# **Tipos de Ventanas**

L'Ed tiene tres tipos de ventanas:

#### Ventana Principal

- La ventana principal es el control central de los archivos en edición.

#### Ventanas de Archivo

- Cada archivo en edición es mostrado en una ventana de archivo.

#### Ventana de la Pila

- Existe también una ventana implícita que visualiza el contenido de la pila. Esta ventana tiene casi todas las funcionalidades de las ventanas de archivo.

# **Ventana Principal**

# **Descripción**

Descripción Ventana Principal

**Botones**

Botones Ventana Principal

**Menú**

Menú Ventana Principal

### **Ventanas de Archivo Descripción** Descripción Ventana de Archivo **Botones** Botones Ventana de Archivo **Menú** Menú Ventana de Archivo **Ratón** Uso del Ratón **Teclado** Uso del Teclado

#### **Ventana de la Pila Descripción**

La ventana de la Pila muestra La Pila, un grupo de líneas parecido a un archivo, creado automáticamente por l'Ed..

La Pila, que inicialmente está vacía, acumula líneas procedentes de otros archivos mediante los mandatos de línea 'copiar' y 'mover'.

La Pila es acumulativa, es decir, nunca se borra a menos que lo pidamos explícitamente. Esto permite acumular en ella líneas procedentes de diversos archivos y de diversos puntos de un mismo archivo.

Una vez que tenemos en la Pila las líneas deseadas, las podemos insertar en cualquier sitio de cualquier archivo mediante el mandato de línea 'insertar'. Ya que no se borra, podemos insertarlas en más de un sitio.

La Pila es borrada mediante el mandato de línea 'limpiar'.

#### **Edición de la Pila**

Ya que la Pila es casi igual a un archivo, también la podemos editar. Podemos añadirle líneas, modificarlas y borrarlas. Podemos utilizar mandatos generales y mandatos de línea.

#### **Diferencias entre la Pila y un archivo**

La Pila no se puede guardar.

La Pila no admite el mandato de línea 'limpiar', aunque podemos obtener el mismo resultado borrando todas las líneas con el mandato de línea 'borrar'

Ya que muchos mandatos de línea utilizan la Pila implícitamente, a menudo los resultados son sorprendentes.

Por ejemplo, si movemos o copiamos una línea, automáticamente aparece al final de todo, el mandato insertar arriba o abajo de todo es lo mismo que duplicarla, etc.

#### **La Pila y el Portapapeles del Windows**

La Pila es el medio de comunicación entre l'Ed y el Portapapeles del Windows.

Podemos copiar la Pila al Portapapeles utilizando el botón

y a continuación utilizar los datos en otros aplicativos.

Si el contenido del Portapapeles es texto, podemos añadirlo al final de la Pila mediante el botón

電

y a continuación insertarlo en archivos editados con l'Ed.

Ya que la Pila es acumulativa, podemos ir guardando en ella los diferentes contenidos del Portapapeles y posteriormente trabajar con ellos de una sola vez.

# **Ventanas de Archivo: Botones**

 $\blacksquare$ Guarda el archivo a disco. Si el archivo no se ha modificado (o se ha guardado ya), este botón se mantiene pulsado. Indica, por lo tanto, si los datos en memoria son los mismos que en el disco.

Salta (activa) a la última ventana activa. Facilita el ir alternando entre dos ventanas.

Activa la ventana principal.

Restaura o activa la pila

Copia la Pila al Portapapeles del Windows

c

朣

áò

55

Copia el Portapapeles del Windows al final de la Pila

জি

Asocia el ratón al grupo 1 de mandatos de línea. Ver Uso del Ratón para más detalles.

Asocia el ratón al grupo 2 de mandatos de línea.

Ver Uso del Ratón para más detalles.

F<sub>5</sub>

 $\mathbb{Q}_2$ 

Repite el último mandato general ejecutado.

F6

Substituye el texto localizado por el texto a substituir y localiza el siguiente. Si pulsamos **Control** al mismo tiempo, sólo substituye.

Ver substituir texto para más detalles.

✓

Ejecuta los Mandatos Generales y los Mandatos de Línea.

Es equivalente a pulsar **Mayúscula + RC** .

(Esto también pasa de manera implícita al cambiar el contenido de la ventana).

**Ver también:**

Menú Ventana Archivo

# **Ventana Principal: Menú**

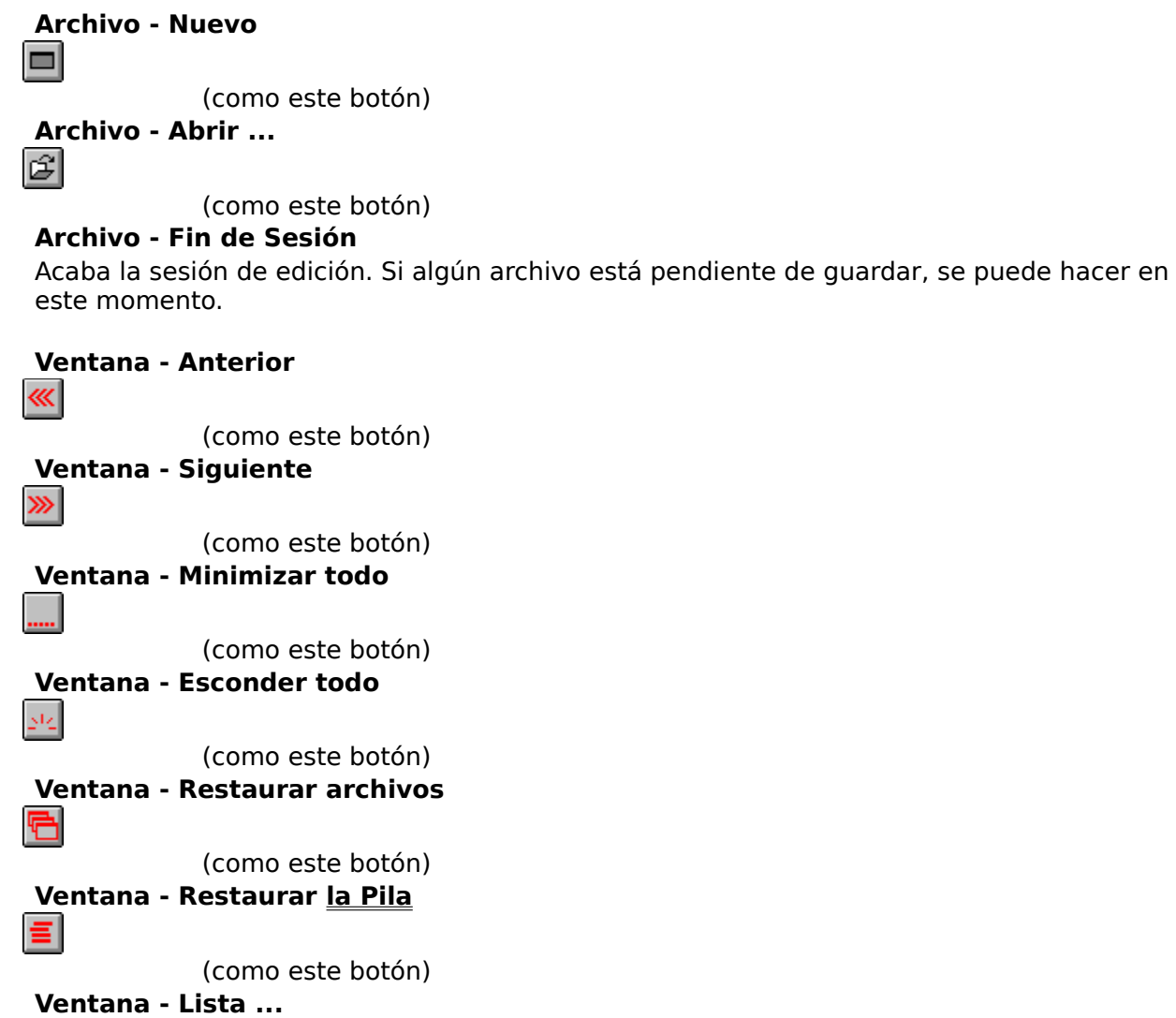

Muestra la lista de archivos en edición.

#### **Diseño - Fuentes...**

Permite escoger un fuente por defecto.

Se puede escoger el fuente, el tamaño y el color. Solo se admiten fuentes de espaciado fijo.

Cuando se edita un archivo, si su extensión no tiene ningún fuente asociado, se utiliza el fuente por defecto.

#### **Ayuda - Contenido**

Muestra el índice de la ayuda. **Ayuda - Buscar** Muestra el menú para buscar un tema dentro de la ayuda. **Ayuda - Acerca de ...** Muestra los créditos de l'Ed.

# **Ventana Principal: Botones**

 $\blacksquare$ Crea un archivo (ventana) nuevo.  $\mathbb{E}$ Abre un archivo. Ver también ledw.ini: Definir Filtros de Archivos 巛 Muestra el anterior archivo (ventana) que esté visible. W) Muestra el siguiente archivo (ventana) que esté visible. Minimiza todas las ventanas. yı. Esconde todas las ventanas. G Restaura todas las ventanas, excepto la pila.  $\approx$ Restaura o activa la pila

**Ver también:**

Menú Ventana Principal

# **Ventanas de Archivo: Menú**

# **Archivo - Guardar**

(como este botón)

#### **Archivo - Guardar como ...**

Guarda el archivo con un nuevo nombre.

#### **Archivo - Cerrar**

Cierre la ventana. Si el archivo está pendiente de guardar se puede hacer en este momento.

#### **Ventana - Anterior**

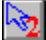

জি

(como este botón)

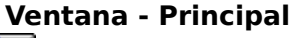

 $\mathbb{Z}$ 

(como este botón)

#### **Ventana - Restaurar la Pila**

 $\mathbb{Q}_2$ 

(como este botón)

#### **Ventana - Lista ...**

Muestra un menú con la lista de ventanas de archivo. Seleccionado una iremos a ella.

# **Porta - Pila a Portapapeles**

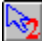

(como este botón)

## **Porta - Portapapeles a Pila**

ষ্ঠি

(como este botón)

#### **Diseño - Fuentes ...**

Permite escoger un fuente para la ventana.

Se puede escoger el fuente, el tamaño y el color. Sólo se admiten fuentes de espaciado fijo.

## **Diseño - Resaltar ...**

Permite escoger un color para el texto a resaltar (la posición de cursor, el texto localizado ...).

#### **Diseño - Asociar**

Asocia características de la ventana con la extensión del archivo editado, las cuales se utilizarán a partir de ahora para todos los archivos de la misma extensión. Las características asociadas son:

- Fuente a utilizar
- Color para resaltar
- Tamaño y posición de la ventana

## **Ayuda - Contenido**

Muestra el índice de la ayuda. **Ayuda - Buscar**

Muestra el menú para buscar un tema dentro de la ayuda. **Ayuda - Acerca de ...** Muestra los créditos de l'Ed.

# **Mandatos de Línea**

#### **Descripción**

Las ventanas de archivo tienen el área de numeración, donde muestran la numeración de las líneas.

Es encima de esta numeración que se entran los mandatos de línea, que acostumbran a ser un solo carácter.

Cada mandato afecta a la línea donde se entra.

Por ejemplo

                                                      **'c'**

                                                                para copiar una línea.

Algunos mandatos pueden afectar también a un grupo de líneas, llamado **bloque**. En este caso el mandato

      1- es doble (por ejemplo, **'cc'** en vez de **'c'**)

      2- se entran por parejas, en la primera y en la última línea del bloque.

Nota: el bloque puede ser más grande que la ventana. No queda definido hasta que se entra el segundo mandato de la pareja.

#### **Ver también:**

Lista de Mandatos de Línea Limpiar Bloques Pendientes Sintaxis del lenguaje

#### **Lista de los Mandatos de Línea Copiar**

**c** Copia la Línea a la Pila **cc ... cc** Copia el grupo de líneas a la Pila

# **Mover**

**m** Mueve la línea a la Pila **mm** ... mm Mueve el grupo de líneas a la Pila

## **Borrar**

 $\mathbf{h}$ Borra la línea. **bb** ... **bb** Borra el grupo de líneas

# **Limpiar**

**l**

Limpia (borra) el contenido de la Pila

#### **Insertar       i**

Inserta el contenido de la Pila

**in**

Inserta el contenido de *la Pila* y normaliza las líneas insertadas.

## **Primera línea**

**-** La línea será la primera de la ventana. Ver también Línea a donde ir

## **Añadir**

**a**

Añade un número indeterminado de líneas vacías. Las líneas son añadidas de una en una. Después de introducir el texto y pulsar RC, se añade una línea nueva.

El proceso se repite hasta que se de una de las siguientes condiciones:

      1- Se pulsa RC sin teclear nada.

      2- El cursor es movido fuera de la línea.

Nota: Si se quiere introducir una línea vacía, se ha de teclear un blanco antes de pulsar RC.

# **Duplicar**

**</del>** 

Se crea un duplicado de la línea.

**++ ... ++**

Se crea un duplicado del grupo de líneas.

Nota: Este proceso es independiente de la Pila.

# **Ver también**

Mandatos de Línea Uso del Ratón

#### **Normalizar:**

Desplazar lateralmente una línea o un grupo de líneas para que queden alineadas con la línea donde se insertan.

Las líneas son desplazadas hasta la columna del primer carácter de la línea donde se insertan.

Si l'Ed conoce el lenguaje de programación del archivo que se está editando, puede haber una identación adicional a la derecha, si la línea donde se inserta es el inicio del contenido de una estructura.

# **Uso del Ratón**

Con l'Ed el ratón se utiliza de la manera habitual en Windows, con las siguientes particularidades:

Dentro del área de texto, podemos hacer que los clics introduzcan mandatos de línea en el área de numeración.

Para conseguirlo, hemos de pulsar las teclas **Control** o **Mayúscula** al mismo tiempo que hacemos el clic.

Hay 8 mandatos de línea para asociar al ratón, divididos en 2 grupos, llamados **grupo 1** y **grupo 2**. Al crear una ventana está vigente el grupo 1.

El ratón tiene asociados los 4 mandatos de línea del grupo vigente, uno por cada una de las combinaciones que podemos hacer:

 $\approx$ 

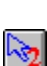

Pulsando Control o Mayúscula y

Haciendo clic con el botón izquierdo o derecho.

Al pulsar Control o Mayúscula, la flecha del ratón muestra los 2 mandatos asociados.

Podemos cambiar el grupo de 4 mandatos vigente con los botones

 $\mathbb{Z}$ 

Los mandatos del grupo 1 modifican la Pila

 $\mathbb{Q}_2$ 

Los mandatos del grupo 2 no modifican la Pila

Cada vez que hacemos un clic sobre el texto de una línea, uno de los 4 mandatos escogidos entrará en el área de numeración, dependiendo de si hemos pulsado el botón izquierdo o el derecho y de si mantenemos pulsada la tecla Control o la tecla Mayúscula.

En caso de error podemos situar el cursor encima del mandato de línea erróneo y corregirlo con el teclado.

**Ver también:**

Lista de Mandatos de Línea

# **Lenguajes de Programación**

#### **Descripción**

**Descripción** 

#### **Qué contiene un archivo de lenguaje**

Las siguientes características se pueden especificar en un archivo de lenguaje: Ayuda alternativa Tabuladores Sintaxis del lenguaje

Ejemplo archivo lenguaje

# **Uso del Teclado: Flechas**

#### **Flecha arriba**

Arriba de todo de la ventana, desplaza el archivo una línea hacia abajo.

#### **Control + Flecha arriba**

Arriba de todo de la ventana, mueve el cursor a la línea de mandatos.

#### **Flecha abajo**

Abajo de todo de la ventana, desplaza el archivo una línea hacia arriba.

#### **Control + Flecha abajo**

Abajo de todo de la ventana, mueve el cursor a la línea de mandatos.

#### **Flecha izquierda**

En la división entre el texto y la numeración, si el texto está desplazado lo desplaza una columna a la derecha. Si ya está todo a la derecha, mueve el cursor al área de numeración.

#### **Control + Flecha izquierda**

En la división entre el texto y la numeración, mueve el cursor al área de numeración.

**Ver también Teclado** 

# **Ventanas de Archivo: Descripción**

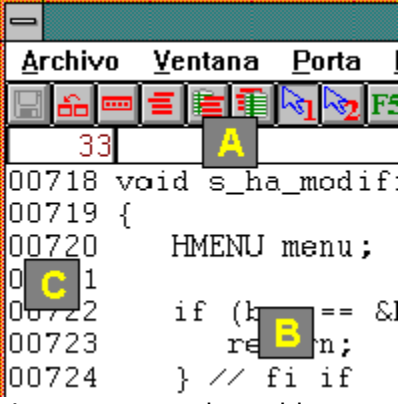

Las ventanas de archivo permiten manipular los archivos en edición. Cada archivo editado es mostrado en su propia ventana de archivo.

Des de ella podemos modificar el texto del archivo, entrar mandatos generales que afectarán a todas las líneas del archivo y mandatos de línea que afectarán a la línea donde se entren y, algunos de ellos, a la Pila.

También podemos, desde ella, navegar por el resto de las ventanas de la sesión de edición.

Las ventanas de archivo tienen las siguientes tres áreas:

#### **A: Area de mandatos**

En la parte superior de la ventana, debajo del los botones, se encuentra el área de mandatos, una sola línea, donde se entran los mandatos generales.

#### **B: Area de texto**

La mayor parte de la ventana es ocupada por el área de texto, donde se encuentra el texto del archivo que estamos editando. El texto es modificable directamente.

#### **C: Area de numeración**

Cada línea se muestra numerada a su izquierda.

Cuando el archivo es cargado, las líneas son numeradas consecutivamente. Al añadirse o borrarse líneas, la numeración no varia. Las nuevas líneas no tienen numeración. Esto permite, por ejemplo, corregir el error de un programa fuente sin que las correcciones invaliden la numeración de las líneas.

La separación entre la numeración y el texto, que al cargar el archivo está en blanco, indica si la línea se ha modificado.

Es sobre el área de numeración que se entran los mandatos de línea.

# **Mandatos Generales**

### **Descripción**

Los mandatos generales son órdenes entradas en el área de mandatos de la ventana de archivo.

Los mandatos generales afectan a todo el archivo, a diferencia de los mandatos de línea, que afectan sólo a la línea donde se entran.

L'Ed memoriza los mandatos generales para que sea fácil repetirlos o entrar mandatos parecidos. L'Ed hace dos tipos de memorización:

ષ્જિ

Mantiene una lista de mandatos independiente para cada ventana.

 $\mathbb{Q}_2$ 

Permite repetir el último mandato, en cualquier ventana.

Los mandatos disponibles se encuentran en

relación de mandatos generales

#### **La lista de mandatos generales**

Cada ventana de archivo tiene una lista de los últimos mandatos generales entrados en la ventana.

Cada vez que entramos un mandato general, l'Ed mira si ya lo tiene memorizado y, si no lo tiene, lo guarda al inicio de la lista.

Si hacemos un clic con el botón derecho sobre el área de mandatos, la lista es mostrada y podemos seleccionar un mandato. El mandato seleccionado:

Es promocionado, es decir, es movido arriba de todo de la lista

ষ্ঠি

Es copiado al área de mandatos, donde lo podemos modificar si es necesario, y ejecutarlo.

## **Repetición del último mandato general**

El último mandato general se puede repetir con los botones

 $\mathbb{Q}_2$ 

o pulsando **"F5"** y

o pulsando **"F6"** si queremos repetir una substitución.

El mandato repetido no es el último de la ventana sino el último de cualquier ventana. Esto permite, por ejemplo, buscar fácilmente el mismo string en todos los archivos en edición.

Hay que tener precaución con los mandatos que no piden confirmación.

## **Sintaxis de los mandatos generales**

Los mandatos generales tienen la siguiente sintaxis:

#### mandato argumento argumento ...

Cada argumento se separa del mandato y de los otros argumentos con uno o más espacios.

Si un argumento contiene espacios o empieza con algún carácter especial, entonces el separador no es el espacio, si no cualquier otro carácter especial. Por ejemplo:

**s    /ab c/-abc/g**

substituye el string **'ab c'** por el string **'-abc'**, globalmente. Los mandatos pueden ser entrados tanto en mayúsculas como en minúsculas.

#### **Ver también**

Relación de Mandatos Generales

# **Navegación entre Ventanas**

#### **Necesidad de navegar**

Cada vez que se edita un archivo, l'Ed crea una ventana para él. Existen también una ventana para la Pila y la Ventana Principal. Todas ellas son ventanas independientes. Las facilidades de navegación de l'Ed ayudan a ir fácilmente de una a otra ventana.

#### **Estados de las Ventanas**

Las ventanas de archivo y la ventana de la Pila pueden tener tres estados:

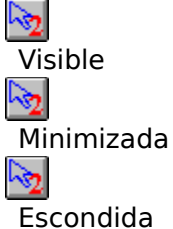

#### **Navegar con el Windows**

Podemos ir de una ventana a otra utilizando las facilidades standard del Windows. Las veremos, sin embargo, mezcladas con las de otros programas.

#### **Navegar con l'Ed**

L'Ed tiene sus propias facilidades de navegación, que ven solamente sus ventanas. Esto permite moverse con más agilidad que usando las facilidades del Windows. Según el tipo de ventana donde estemos, tenemos dos situaciones diferentes: Navegar desde la Ventana Principal

Navegar desde una ventana de archivo o desde la Pila

# **Relación de Mandatos Generales**

Mandatos Generales: Convenciones de esta Ayuda

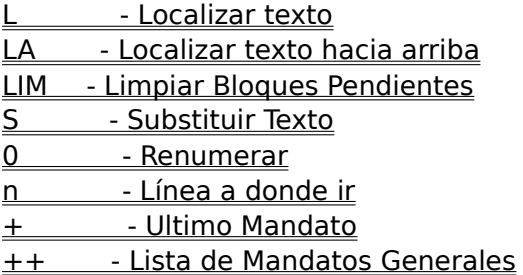

# **Ventana Principal: Descripción**

#### **Descripción general**

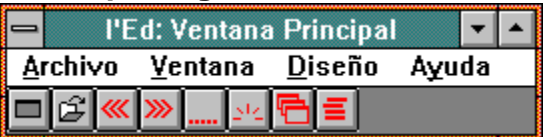

La Ventana Principal es el control central de l'Ed.

Es la primera ventana creada al ejecutar l'Ed y solo hay una.

Si al ejecutar l'Ed ja existe una, no se crea ninguna otra, si no que se le pasan los parámetros de invocación a la existente para que los procese. Cuando se cierra la Ventana Principal, se termina la sesión de edición.

Desde la Ventana Principal se pueden editar archivos, navegar por los archivos que estemos editando, minimizar o esconder los archivos que estemos editando, etc.

#### **Cómo editar archivos**

Hay varias maneras de iniciar la edición de archivos:

Desde la Ventana Principal, utilizar el menú **Archivo - Abrir ...**

Invocar a l'Ed pasándole los nombres de los archivos como parámetros.

ক্ত

 $\approx$ 

 $\mathbb{Q}_2$ 

Desde el Administrador de Archivos del Windows, arrastrar los archivos a editar y dejarlos caer sobre la Ventana Principal.

En el Administrador de Archivos del Windows, asociar la extensión de los archivos a editar al l'Ed i después hacerles un doble clic.

#### **Arrastrar y soltar**

La Ventana Principal de l'Ed soporta "drag and drop".

Con la Ventana Principal o su icono visible, vayamos al Administrador de Archivos del Windows, seleccionemos uno o más archivos, arrastrémolos hasta la Ventana Principal y levantemos el botón del ratón.

L'Ed editará cada uno de los archivos que hemos soltado sobre él.

#### **Finalización de l'Ed**

L'Ed acaba cuando cerramos la Ventana Principal.

Si alguno de los archivos en edición está pendiente de guardar, l'Ed dará la oportunidad de hacerlo, o de anular la finalización.

#### **Finalización del Windows**

Si durante la finalización del Windows anulamos el cierre de algún archivo, la finalización del Windows es anulada también

# **Mandato General: Localizar Texto**

**Sintaxis**

**L** argumento [**e**]

#### **Descripción**

Localiza el texto del argumento (hacia abajo).

El parámetro opcional    **"e"** indica una localización exacta. Las mayúsculas son diferentes de las minúsculas.

Por defecto, la localización no es exacta.

La localización comienza en la posición indicada por el cursor. Si el cursor está en el área de mandatos, comienza por el principio de la primera línea de la ventana.

La localización sigue hacia la derecha dentro de la línea y hacia abajo hasta el final del archivo.

Cuando el argumento es localizado, el cursor se situa encima. Pulsando **"F5"**  localizaremos la siguiente ocurrencia.

#### **Ver también**

Localizar Texto hacia Arriba Relación de mandatos generales **Convenciones** 

# **Mandato General: Localizar Texto hacia Arriba**

**Sintaxis**

**LA** argumento [e]

#### **Descripción**

Localiza el texto del argumento (hacia arriba).

El parámetro opcional **"e"** indica una localización exacta. Las mayúsculas son diferentes de las minúsculas.

Por defecto, la localización no es exacta.

La localización comienza en la posición indicada por el cursor. Si el cursor está en el área de mandatos, comienza por el principio de la primera línea de la ventana.

La localización sigue hacia la izquierda dentro de la línea y hacia arriba hasta el principio del archivo.

Cuando el argumento es localizado, el cursor se situa encima. Pulsando **"F5"**  localizaremos la anterior ocurrencia.

#### **Ver también**

Localizar Texto Relación de mandatos generales **Convenciones** 

# **Mandatos Generales: Convenciones de esta Ayuda**

En la descripción de la sintaxis de los mandatos generales se han seguido las siguientes convenciones:

El mandato está siempre escrito en mayúsculas.

Los argumentos a proporcionar por el usuario están escritos sin negritas.

 $\mathbb{Q}_2$ 

 $\mathbb{Q}_2$ 

ক্ষ

 $\mathbb{Q}_2$ 

Los argumentos que se han de escribir tal como se muestra en la sintaxis están escritos en negritas.

Si un argumento es opcional, se indica encerrándolo entre **[ ]**(corchetes). Los corchetes no se han de escribir..

#### **Ver también**

Relación de Mandatos Generales

# **Mandato General: Ultimo Mandato**

**Sintaxis**

**+**

#### **Descripción**

Pone en el área de mandatos el último mandato general entrado en la ventana. El usuario lo puede modificar antes de ejecutarlo.

#### **Ver también**

# **Mandato General: Lista de Mandatos Generales**

**Sintaxis**

**++**

#### **Descripción**

Muestra la Lista de Mandatos Generales de la ventana, que contiene los últimos mandatos entrados.

Ver **'La lista de mandatos generales'** en mandatos generales.

#### **Ver también**

# **Mandato General: Substituir Texto**

**Sintaxis**

**S** arg\_loc arg\_subst [**g**]

#### **Descripción**

Substituye el texto del argumento **arg loc** por el texto del argumento **arg subst**.

La localización del **arg\_loc** se hace siempre hacia abajo.

El parámetro opcional    **"g"** indica una **substitución global**.

Este mandato siempre trabaja en modalidad exacta. Las mayúsculas son diferentes de las minúsculas.

**arg\_subst** puede estar vacío (delimitado por 2 caracteres especiales seguidos). En este caso, **arg\_loc** es eliminado.

La localización del **arg\_loc** empieza en la posición indicada por el cursor. Si el cursor está en el área de mandatos, empieza por el principio de la primera línea de la ventana. La localización sigue hacia la derecha dentro de la línea y hacia abajo hasta el final del archivo.

ષ્જિ

Si no es una **substitución global** , cuando el argumento es localizado el cursor se situa encima.

Pulsando **"F6"** o bien el botón

ષ્જિ

el texto es substituido y se localiza la siguiente ocurrencia, a menos que pulsemos **Control** al mismo tiempo indicando que solo queremos substituir. Pulsando **"F5"** o bien el botón

 $\mathbb{Q}_2$ 

se localiza la siguiente ocurrencia.

Si es una **substitución global**, todas las ocurrencias de **arg loc** son substituidas por **arg\_subst**.

**Ver también**

# **Uso del Teclado: grupo Insertar, Suprimir ...**

**Inicio** Pone el cursor al inicio de la línea.

**Control + Inicio** Muestra el inicio del archivo.

**Fin** Pone el cursor al final de la línea.

**Control + Fin** Muestra el final del archivo.

**Suprimir** Borra el carácter donde está el cursor.

#### **Control + Suprimir**

Borra del carácter donde está el cursor hasta el final de la línea.

#### **Mayúscula + Suprimir**

Suprime el final de línea de la línea donde está el cursor. La línea se junta con la siguiente.

#### **Insertar**

Hace flip-flop entre pisar o insertar caracteres. El estado de inserción viene indicado por el tipo de cursor.

#### **Mayúscula + Insertar**

Inserta un cambio de línea en la posición del cursor. La línea queda partida en dos.

#### **Ver también**

**Teclado** 

# **Uso del Teclado: Varios**

#### **RC**

কৈূ

Se comporta como la Flecha abajo, pero posicionando el cursor a la posición 1 del área del texto.

**Excepción:** Si el cursor está en el área de mandatos y hay un, **RC** lo ejecuta.

#### **Mayúscula + RC**

Ejecuta los Mandatos Generales y los Mandatos de Línea. Es equivalente a pulsar el botón

(Esto también sucede de manera implícita al cambiar el contenido de la ventana)

#### **Esc (escape)**

Situa el cursor en la posición 1 del área de mandatos. Si el cursor estaba allí, además borra el mandato que pudiese haber.

#### **Tab (tabulador)**

L'Ed no utiliza esta tecla como el carácter 'tabular' si no para hacer saltar el cursor horizontalmente dentro de la ventana, a las posiciones definidas en el lenguaje de programación vigente. Para más detalles, ver tabuladores

**Ver también Teclado** 

# **Uso del Teclado: Fn**

# **F1**

Muestra la ayuda, según el contexto. Ver obtención de ayuda para más detalles.

# **Mayúscula + F1**

Invoca la ayuda alternativa genérica.

## **Control + F1**

Invoca la ayuda alternativa tipo Windows.

# **F2**

Cuando l'Ed crea una ventana de archivo, el área de numeración muestra la numeración de las líneas. Pulsando **F2** mostrará la longitud de cada línea. Volviéndola a pulsar volveremos a ver la numeración.

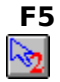

(como este botón)

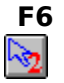

(como este botón)

**Ver también Teclado** 

# **Uso del Teclado**

#### **Descripción general**

Este tópico describe solamente las teclas que tienen un uso especial, propio de l'Ed. Las teclas que no están descritas aquí se comportan como se espera de ellas. En particular, hay que hacer notar que cuando una tecla provoca desplazamiento del texto, podemos evitarlo pulsando **Control** al mismo tiempo.

#### **Relación de teclas**

Flechas  $En$ Grupo Insertar, Suprimir ... Varios

# **Mandato General: Limpiar Bloques Pendientes**

**Sintaxis**

**LIM**

#### **Descripción**

Limpia los bloques de mandatos de línea pendientes de completar. Si entramos el primero de una pareja de mandatos de línea y cambiamos de idea, este mandato lo anula.

#### **Ver también**

# **Mandato General: Renumerar**

**Sintaxis**

**0**

# **Descripción**

Renumera el área de numeración.

# **Ver también**

# **Mandate General: Línea a donde ir**

**Sintaxis**

num

# **Descripción**

La línea indicada pasa a ser la primera de la ventana.

#### **Ver también**

# **Obtención de Ayuda**

En el l'Ed hay dos maneras de pedir ayuda:

 $\mathbb{Q}_2$ Con el menú de ayuda de la ventana principal o de las ventanas de archivo.  $\bar{\mathcal{E}}$ 

Pulsando **F1.**

La ayuda que obtenemos al pulsar F1 es contextual, dependiendo de la posición del apuntador del ratón.

Por ejemplo, si queremos ayuda sobre el menú, situamos el apuntador encima de él y pulsamos F1.

Existe una tercera posibilidad, llamada ayuda alternativa, que no obtiene ayuda sobre el l'Ed sino sobre otros temas tomando como argumento texto del archivo en edición.

# **Navegar desde la Ventana Principal**

#### **Control de los estados**

En la ventana principal, tenemos los siguientes botones:

Minimiza todas les ventanas, tanto visibles como escondidas, incluida la Pila. ক্ষি

Esconde todas las ventanas, tanto visibles como minimizadas, incluida la Pila.

A las ventanas escondidas sólo se puede ir mediante la navegación propia de l'Ed. ক্ষি

Hace visibles todas las ventanas de archivo minimizadas o escondidas, no la de la Pila. Si sólo queremos hacer visible una en concreto, hemos de utilizar el menú **Ventana - Lista ...**

ক্তি

ષ્જિ

Hace visible la ventana de la Pila

#### **Navegación entre las ventanas visibles**

Las ventanas visibles pueden estar ocultadas por otras ventanas. Disponemos de los siguientes botones para hacerlas visibles:

Lleva a primer plano la anterior de las ventanas visibles.

 $\mathbb{Q}_2$ 

ক্ষি

Lleva a primer plano la siguiente de les ventanas visibles.

La ventana activa, sin embargo, sigue siendo la ventana principal. Para hacer activa la ventana que nos interese, hay que hacerle un clic.

#### **El menú 'Ventana - Lista ...'**

Muestra la lista de ventanas de archivo, para poder ir a cualquiera de ellas. Para más detalles, ver

Con la lista de ventanas

# **Navegar desde las Ventanas de Archivo**

Desde una ventana de archivo, o desde la de la Pila, tenemos varias maneras de navegar a otras ventanas. La ventana a donde vayamos pasará a ser la **ventana activa**, es decir, la que tiene el teclado.

#### **Con los botones**

Salta (activa) a la última ventana activa. Facilita el ir alternando entre dos ventanas.  $\mathbb{Q}_2$ 

Activa la ventana principal.

১৯

Hace visible la ventana de la Pila.

Si la Pila ya era una ventana visible, pasará a primer plano pero no será la ventana activa. Será necesario hacerle un clic para activarla.

Si estaba escondida o minimizada, pasará a ser la ventana activa.

#### **Con la lista de ventanas**

La lista de ventanas es la manera más ágil de navegar.

Si hacemos un clic con el botón derecho sobre cualquier parte del área de texto o del área de numeración, aparece la lista de ventanas (archivos) que estamos editando.

Haciendo un clic sobre la que queramos, pasará a ser la ventana activa.

Un clic en cualquier otra parte cierra la lista sin seleccionar nada.

# **ledw.ini: el archivo de inicialización**

#### **Descripción**

ledw.ini contiene parámetros que l'Ed usa para memorizar diversas opciones y reside en el mismo directorio que el programa.

Tiene la estructura de un .ini del Windows, es decir, está organizado en secciones. Algunas secciones las mantiene el propio l'Ed, otras las ha de mantener el usuario, que también puede mantener las secciones que mantiene l'Ed.

#### **Secciones**

**[Fuentes] Mantenido por:** l'Ed vía Diseño - Asociar Asocia las extensiones de los archivos con los fuentes a utilizar.

# **[Ventana Principal]**

**Mantenido por:** l'Ed Memoriza cómo es la ventana principal.

**[Filtros Archivos] Mantenido por:** el usuario ledw.ini: Definir Filtros de Archivos

#### **[Color Resaltar]**

**Mantenido por:** l'Ed vía Diseño - Asociar Asocia las extensiones de los archivos con el color del texto resaltado.

#### **[Coordenadas]**

**Mantenido por:** l'Ed vía Diseño - Asociar Asocia las extensiones de los archivos con cómo son sus ventanas.

#### **[Lenguajes]**

**Mantenido por:** el usuario Asocia las extensiones de los archivos con el archivo de lenguaje a utilizar.

# **Lenguajes: Descripción**

L'Ed puede conocer los lenguajes de programación y ayudar al usuario a crear archivos fuentes.

Los lenguajes de programación se describen en los **archivos de lenguaje** asociados a la extensión del fuente.

Esta asociación se hace en el ledw.ini.

L'Ed se distribuye con varios archivos de lenguaje ya creados, con la extensión **.L**. El usuario puede modificarlos o crear archivos nuevos, según sus gustos y necesidades. Esto quiere decir que l'Ed se adaptará a cualquier lenguaje(s) que el usuario utilize y de la manera que el usuario quiera.

#### **Ver también**

Ayuda alternativa **Tabuladores** Sintaxis del lenguaje Ejemplo archivo lenguaje

# **Lenguajes: Ayuda alternativa**

#### **Descripción**

La ayuda alternativa es una facilidad adicional a la ayuda del propio l'Ed (ésta que estamos leyendo), que permite al usuario invocar ayudas externas a l'Ed pasándoles un **argumento** extraído del texto en edición.

Cada archivo de lenguaje permite definir dos ayudas alternativas diferentes.

#### **Ayuda alternativa genérica**

**Definida en:** línea 1 (ayuda) y línea 2 (parámetros adicionales).

#### **Invocación: Mayúscula + F1**

Esta ayuda alternativa es adecuada para invocar ayudas en ventanas DOS, tipos **QH** de Microsoft.

L'Ed construye un mandato formado por la concatenación de

 $\mathbb{Q}_2$ La ayuda

El argumento extraído del texto.

 $\mathbb{Q}_2$ 

 $\approx$ 

Los parámetros adicionales.

# y lo ejecuta. **Ejemplo**

Ejemplo archivo lenguaje

#### **Ayuda alternativa tipo Windows**

**Definida en:** línea 3 (ayuda).

#### **Invocación: Control + F1**

Esta ayuda alternativa es adecuada para invocar archivos de ayuda tipo Windows (.HLP). L'Ed invoca a la ayuda y busca el argumento extraído del texto.

**Ejemplo**

Ejemplo archivo lenguaje

#### **Argumento al invocar la ayuda alternativa**

L'Ed extrae el argumento indicado por la posición del cursor, que ha de estar en el área de texto, encima de él.

#### **Ver también**

**Descripción Tabuladores** Sintaxis del lenguaje

# **Lenguajes: Tabuladores**

#### **Descripción**

L'Ed no permite entrar el carácter de tabular dentro del texto de un archivo, si no que utiliza la tecla de tabular para mover el cursor horizontalmente a posiciones predefinidas del área de texto.

Estas posiciones, conocidas como 'tabuladores', se definen en el archivo de lenguaje adecuado.

#### **Definición**

La **línea 7** del archivo de lenguaje contiene un **\*** (asterisco) en cada una de las posiciones donde queremos un tabulador.

Hay un tabulador implícito en la posición 1 que no es necesario definir.

#### **Ejemplo**

Ejemplo archivo lenguaje

#### **Utilización**

Pulsando **Tab** el cursor salta hacia la derecha hasta el siguiente tabulador. Pulsando **Mayúscula + Tab** el cursor salta hacia la izquierda hasta el anterior tabulador.

#### **Ver también**

**Descripción** Ayuda alternativa Sintaxis del lenguaje

# **Lenguajes: Sintaxis**

# **Descripción**

Esta es la parte más importante de los archivos de lenguaje.

Permite definir la sintaxis del lenguaje de programación que estemos utilizando. Cuando l'Ed conoce la sintaxis, podemos pedirle que expanda código fuente automáticamente vía mandatos de línea.

La sintaxis consta de dos partes:

La definición de la sintaxis propiamente dicha.

জি Las definiciones adicionales.

#### **Cómo definir la sintaxis**

#### **Definida en:** a partir de la **línea 8.**

La definición de la sintaxis consiste en la definición de las estructuras del lenguaje de programación que queremos utilizar, asignándoles a cada una un mandato de línea. Cada pareja mandato-estructura se define de la siguiente manera:

 $\mathbb{Q}_2$ 

ષ્ક્રિ

৸ৡ

Definición de un nuevo mandato de línea.

Definición a continuación del texto asociado al nuevo mandato de línea. **Ejemplo:** definir el mandato de línea **.f** como una sentencia **for**

**.f**

#### **for (inicialización; mientras; incremento) {** sentencias:

#### **} // fin for**

Cada vez que entremos el nuevo mandato de línea **.f** l'Ed expandirá las tres líneas definidas, insertándolas normalizadas en la línea donde hemos entrado el mandato. El archivo de lenguaje contiene cualquier número de parejas mandato-estructura, definidas una a continuación de la otra.

#### **Definiciones adicionales**

# $\mathbb{Q}_2$

El **carácter** especial por el que comenzarán los nuevos mandatos.

Usualmente es un **.** (punto), pero si el texto de la sintaxis contiene algún punto en la posición 1 es necesario escoger otro carácter.

#### **Definido en: línea 4.**

## **Ejemplo**

Ejemplo archivo lenguaje

 $\approx$ La **cadena** de caracteres que indican el inicio del contenido de una estructura (en el ejemplo anterior, las sentencias a ejecutar en cada iteración del for. L'Ed la usará al hacer inserciones normalizadas.

**Definido en: línea 5. Ejemplo** Ejemplo archivo lenguaje

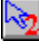

Un **entero** que indica el desplazamiento extra a hacer si se detecta la cadena anterior. **Definido en: línea 6. Ejemplo** Ejemplo archivo lenguaje

**Ver también** Descripción Ayuda alternativa **Tabuladores** 

# **Lenguajes: Ejemplo**

Este es un ejemplo de un archivo de lenguaje.

Las líneas numeradas y en negrilla son las del archivo.

Las líneas en cursiva son la explicación de las líneas del archivo.

# **00001 c:\windev\bin\QH**

#### **00002 -rb**

Las líneas 1 y 2 definen QH como ayuda alternativa genérica. Si el cursor está sobre la palabra 'printf' y pulsamos 'Mayúscula + F1' l'Ed ejecutará c:\windev\bin\OH printf -rb **00003 c:\c700\bin\win31wh.hlp**

La línea 3 define win31wh.hlp como ayuda alternativa tipo Windows. Si el cursor está sobre la palabra 'CreateWindow' y pulsamos 'Control + F1' l'Ed activará el help win31wh.hlpy como argumento de búsqueda CreateWindow **00004 .**

La línea 4 define el . (punto) como el primer carácter de todos los mandatos de línea que se definirán a partir de la línea 8

#### **00005 {**

La línea 5 define { (abrir llave) como la cadena de caracteres que indica el inicio del contenido de una estructura

#### **00006 3**

La línea 6 define una identación adicional de 3 columnas

#### 00007

La línea 7 define las posiciones de los tabuladores

#### **00008 .w**

La línea 8 inicia la definición del mandato de línea .w

#### **00009 while (condición) {**

#### **00010        sentencia;**

**00011 } // fin while**

Las líneas 9 a 11 definen la expansión del mandato .w

**00012 .i**

La línea 12 inicia la definición del mandato de línea .i

**00013 if (condición) {**

# **00014        sentencia;**

**00015 } else {**

**00016        sentencia;**

# **00017 } // fin if**

Las líneas 13 a 17 definen la expansión del mandato .i

#### **Ver también**

Descripción Ayuda alternativa Tabuladores Sintaxis del lenguaje

# **ledw.ini: Definir Filtros de Archivos**

# **Descripción**

El diálogo que permite abrir un archivo permite filtrar la lista de archivos que presenta.

La sección **[Filtros Archivos]** permite al usuario adaptar estos filtros a sus preferencias.

Cada entrada del filtro corresponde a dos entradas, consecutivas, dentro de la sección:  $\mathbb{Q}_2$ 

# **Cadena comentario=**

El comentario que queremos que aparezca, acabado con un signo = que no aparecerá. ক্ষি

# **Cadena filtro=**

El filtro propiamente dicho, acabado con un signo = que no forma parte del filtro. El filtre es uno o más nombres genéricos, separados por ; (punto y coma).

# **Ejemplo**

# **[Filtros Archivos]**

```
Proyecto (*.c,*.h,*.rc)=
*.c;*.h;*.rc=
Todos (*.*)=
*.*=
Texto (*.txt)=
*.txt=
```
# **l'Ed: Descripción General**

L'Ed es un editor de líneas de propósito general.

A diferencia de un procesador de texto, que trabaja con palabras, la unidad de trabajo de l'Ed es la línea.

L'Ed puede editar cualquier tipo de archivo. Algunas de sus características, sin embargo, lo hacen especialmente adecuado para editar programas fuente en cualquier lenguaje de programación, especialmente los estructurados.

L'Ed puede editar cualquier número de archivos al mismo tiempo. Un archivo puede tener un máximo de 65.535 líneas. Una línea puede tener un máximo de 1.000 caracteres.

L'Ed no es un programa gratuito.

Si usted lo utiliza como herramienta de trabajo, ha de registrarse. Ver como registrarse para más detalles.

# **Cómo registrarse**

L'Ed es un programa shareware.

Si, una vez evaluado, usted decide utilizarlo, lo ha de registrar.

Cuando usted lo registre, recibirá lo siguiente:  $\approx$ 

La última versión de l'Ed, personalizada para su uso.

ষ্ঠি

El derecho a obtener soporte técnico en el uso de l'Ed

L'Ed se distribuye **exclusivamente** por medios electrónicos. Si usted decide registrarse, asegúrese de que lo podrá recibir. antes de pagar. Si tiene alguna duda, pida antes el envío de un archivo de pruebas.

Todos los detalles, versiones disponibles y precio están en el archivo **ledwesp.reg**. Este archivo tiene "fecha de caducidad", tal como se muestra en su cabecera. Si la versión que usted tiene ha "caducado", contacte con el autor para obtener la última versión.

El autor puede ser contactado en

#### **Antoni Matheu**

**CompuServe 101564,563 InterNet 101564.563@compuserve.com**